# **SONARX3** 用户手册

本文档所涉及的信息如有更改,孰不另行通知, Cakewalk 公司不承担相应的义务。此文档 所描述的软件仅授权给已经合法取得许可证的用户使用。软件只能在协议条款规定的范围 内使用和复制。除非协议特别允许,任何媒体复制该软件均属非法。在没有得到 Cakewalk 公司书面许可的任何情况下,本文件不得以任何形式、任何理由 (电子的或机械的)进行 复制或传播,包括复印和录制。

版权所有 © 2013 Cakewalk 公司

Cakewalk 公司软件版权所有 © 2013 年。

Cakewalk 是 Cakewalk 公司的注册商标。SONAR 和 Cakewalk 标志是 Cakewalk 公司的注册 商标。其它的公司和产品名称均是其拥有者的商标。

### 在互联网上访问 **Cakewalk** 网站 **www.cakewalk.com**。

# 目录

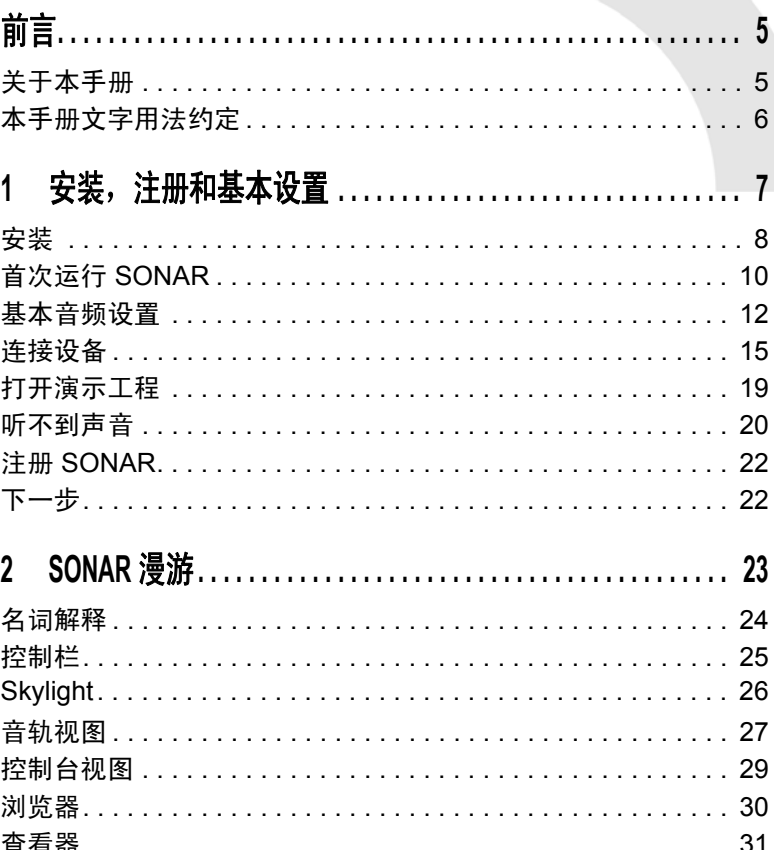

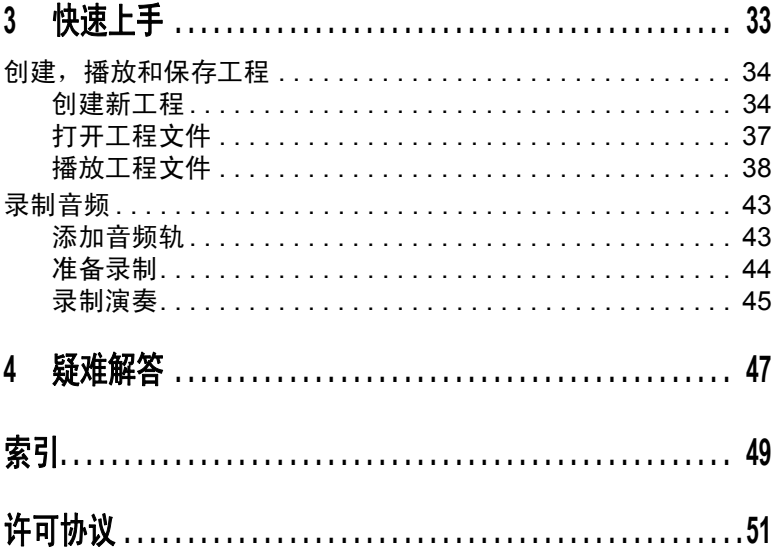

 $\overline{4}$ 

<span id="page-4-0"></span>前言

SONAR 用户手册是专为帮助学习和使用 SONAR 编写而成。本书内容涉及是如何工作的以及如 何使用 SONAR 进行创建、编辑、制作以及演奏。 SONAR 用户手册以任务为基础,并结合大量 实例,让您快速掌握 SONAR 的使用方法。用户手册还包括一个综合索引,便于您查找任何特定 主题的信息。

## <span id="page-4-1"></span>关于本手册

本书包含了有关安装和设置 SONAR 的基本介绍,也包含了若干快速上手使用指南。

#### 使用在线帮助

SONAR 也带有一个完整的在线帮助文件,提供软件所有功能的详细信息,包括菜单命令,窗口, 对话框,键盘快捷键和常用流程的介绍。按 F1 键可随时打开在线帮助。

### 更多信息

除了本用户手册和在线帮助外,您还可以从以下位置得到更多信息:

- 自述文件包含了本手册没有涵盖的内容。从 SONAR 的**帮助**菜单, 点击查看**自述文件**。
- 查看视频: [http://www.cakewalk.com/CakeTV](http://www.cakewalk.cn/CakeTV)。
- 访问点对点 Cakewalk 论坛: [http://forum.cakewalk.com](http://forum.cakewalk.com/default.asp)。
- 访问 SONAR 支持页面: <http://www.cakewalk.com/Support/product.aspx/SONAR-X3>。
- 如果需要在美国以外地区获得技术支持和客户服务,请访问: <http://www.cakewalk.com/dealers/global.aspx> 查找您本地的客服中心。

## <span id="page-5-0"></span>本手册文字用法约定

下表为本手册使用的文字用法约定:

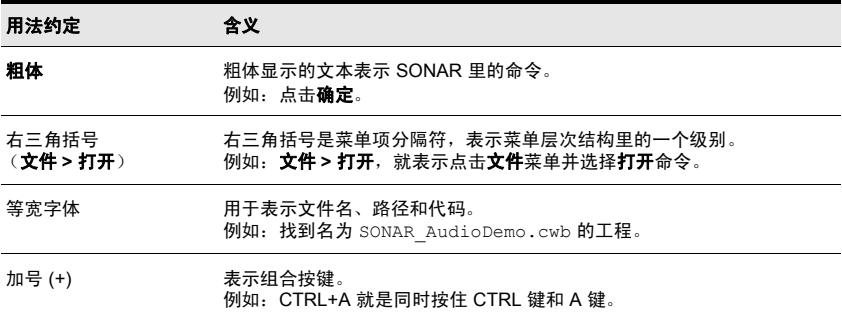

# <span id="page-6-1"></span><span id="page-6-0"></span>安装,注册和基本设置

在本章中, 将介绍如何安装和注册 SONAR, 以及如何连接和配置音频和 MIDI 设备。

## 本章内容:

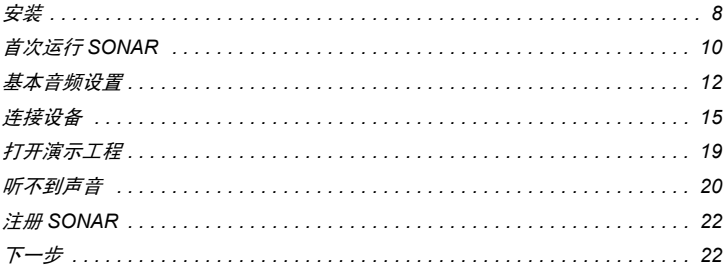

## <span id="page-7-1"></span><span id="page-7-0"></span>安装

安装前请注意:

- 安装 SONAR,必须为管理员权限。安装后,无须管理员权限即可运行。
- 如果电脑安装有系统监控软件,如杀毒软件,则必须在安装 SONAR 前关闭它们。同时也必 须关闭所有显示在 Windows 任务栏上的软件。
- 在打开包装盒前,确保已经完整阅读《许可协议》了。打开包装盒就意味着接受《许可协议》 的条款了。

安装 SONAR 非常简单。在开始使用前,您需要了解以下三项内容:

- 软件要被安装的位置。如果不确定的话,只需简单接受安装期间的建议即可。
- 软音源,示例工程文件以及附加内容保存在何处。
- SONAR 序列号。序列号位于安装光盘的封套上。如果购买的是下载版本,那么序列号可以通 过 "Cakewak.com" 在线商店中的 "My Registrations (我的注册)"处获得,或者通过电子邮 件发送给您。

注意:如果选择不安装样例文件或附加内容,那么包含在本手册中的相关教程将无法使用 这些内容。

#### 安装 SONAR

- **1.** 启动电脑。
- **2.** 关闭所有正在运行的软件。
- **3.** 根据以下方法之一操作:
	- 从 **DVD** 安装:将 SONAR 安装盘放入光驱。如果启用了自动运行,则 SONAR 菜单将自 动打开。如果没有启用自动运行,可以通过电脑 (Windows 7),找到光驱 (通常是 "D 盘 "),并双击光盘根目录下的 AutoRun.exe 文件安装。
	- · 数字版下载安装: 找到保存在您电脑硬盘中的 SONAR X3 [Producer/Studio] Setup1.exe 文件,然后双击文件开始安装。
- **4.** 点击安装按钮。

注意:如果没有完成安装而退出安装程序,则重复步骤 *3* 重新开始安装过程。 Ŧ

**5.** 根据屏幕提示操作。

注意:*SONAR* 安装完成后,附加的 *SONAR* 组件会被安装。

#### 卸载 SONAR

- **1.** Windows 7:点击启动按钮并选择控制面板。 Windows 8: 按 Windows 键或将鼠标指针放在位于" 启动"界面左下角, 然后点击并选择控 制面板。
- **2.** 如果您采用分类视图,请在所有程序中点击卸载程序。 如果您采用大图标或小图标视图,请点击程序与功能。
- **3.** 选择 **SONAR X3** 并点击卸载。

#### 安装,注册和基本设置

## <span id="page-9-0"></span>首次运行 SONAR

有 2 种方法启动 SONAR:

- 双击桌面上的 SONAR X3 图标。
- Windows 8:点击位于 " 启动 " 界面的 SONAR X3 展开图。

Windows 7:点击启动按钮并选择所有程序 **> Cakewalk > SONAR X3 > SONAR X3** (Producer 或 Studio)。

#### 配置音频设备

首次启动 SONAR 时,它会自动检测并配置你电脑上的所有 ASIO 音频设备。如果未找到任何 ASIO 设备,它接下来会检测所有 MME 音频设备,然后自动运行 Wave Profiler 程序,从而为您 的音频设备确定合适的 MIDI 和音频设置。

当 "Wave Profiler" 检测到声卡的类型后,会使用默认设置。安装新的音频设备或驱动器时, 您可 以在 SONAR 中选择编辑 **>** 参数设置 **>** 音频 **—** 驱动器设置并点击 **Wave Profiler** 按钮 (如果您 使用的是 ASIO 音频设备,则点击 **ASIO Panel** 按钮)以重新运行 Wave Profiler。

#### <span id="page-9-1"></span>设置 MIDI 设备

"Wave Profiler" 运行完成后,SONAR 将自动扫描电脑中可用的 MIDI 输入和输出设备。 有时,可 能需要告诉 SONAR 需要使用的设备,或者更改 MIDI 输出设备。在 SONAR 中选择编辑 **>** 参数 设置 **> MIDI —** 设备配置 MIDI 输出设备。

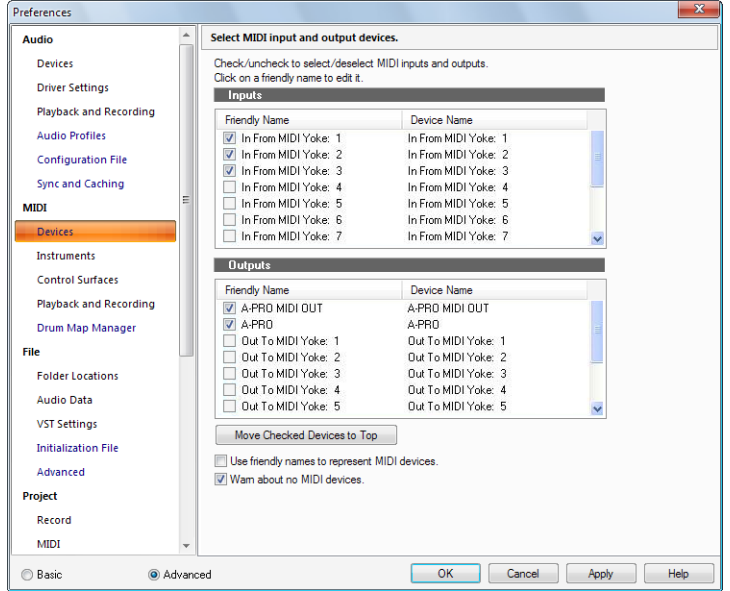

在窗口上部,可以看到 "MIDI 输入 "。确保选中其中所有设备。如果设备没被选择,则点击设备 前面的复选框选中它。

在窗口下部,可以看到"MIDI 输出"。第一个设备是"Output 1", 依次为"Output 2" 等。在输出窗 口中一次选择一个设备。点击**将选择的设备移动到顶部**以更改 MIDI 设备的次序。然后选中所有 输出设备。

启用 MIDI 输出设备后,可以在外部键盘、音源或板载声卡上播放 MIDI 音轨。关于使用 MIDI 设 备对话框设置 MIDI 设备的更多信息,参见在线帮助主题 " 设置 MIDI 输入和 MIDI 输出设备 " 的 内容。

## <span id="page-11-2"></span><span id="page-11-1"></span><span id="page-11-0"></span>基本音频设置

为了能在回放时听到声音,必须正确配置好音频设备。

- **1.** 根据以下方法之一操作:
	- 双击桌面上的 SONAR 快捷方式图标 (如果选择在安装时创建快捷方式图标)。
	- Windows 8:点击位于 " 启动 " 界面的 SONAR X3 展开图。
	- Windows 7:选择启动 **>** 所有程序 **> Cakewalk > SONAR X3**。
- **2.** 启动 SONAR 后 (尤其是首次运行时),将看到若干不同对话框。现在,请关闭所有出现的 对话框。
- 3. 选择编辑 > 参数设置 > 音频 设备,选择音频输入和输出设备。
- 图 **2.** *"* 音频设备 *"* 设置页

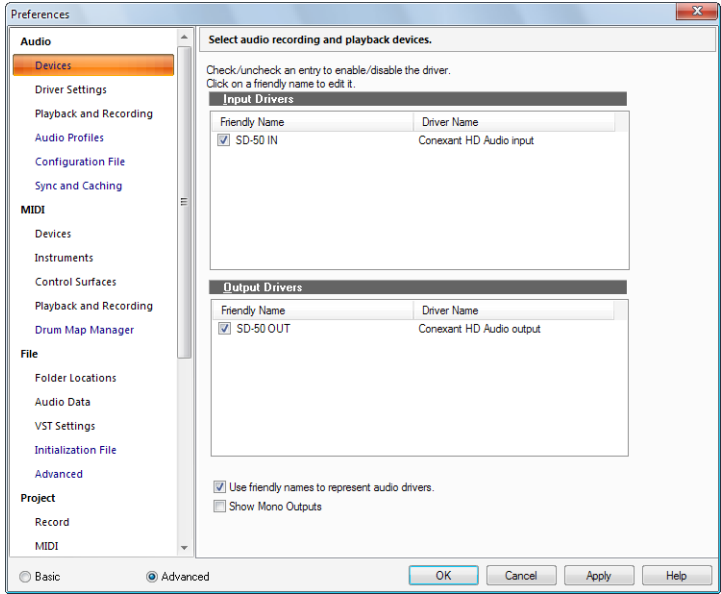

**4.** 选择一个输入端口。根据电脑配置,可能有多个端口可选。

输入端口通常是声卡或音频接口的输入。此端口将会连接话筒、吉他、键盘或其他输入设备。

**5.** 选择一个输出端口。

输出端口通常是声卡或音频接口的输出。此端口将会连接耳机或音箱。 如果不确定使用哪个输出,可以根据下表帮助选择。

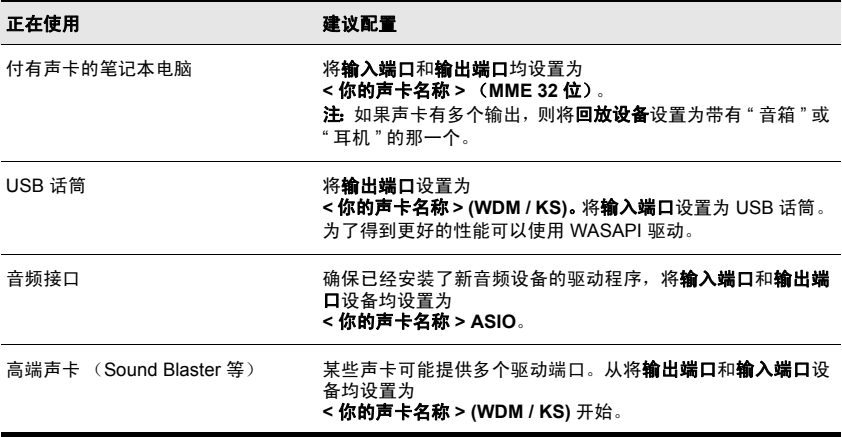

- 6. 选择编辑 > 参数设置 > 音频 驱动设置, 选择回放和录制回放控制器设备。
- **7.** 从回放同步控制器下拉列表中选择 SONAR 作为默认或主要的输出设备。这应该是音箱或耳 机的连接输出。
- **8.** 在录制同步控制器列表中,选择要使用的音频输入。此设备应该是话筒、吉他、键盘等设备 连接的端口。
- 图 **3.** *"* 音频驱动设置 *"* 设置页

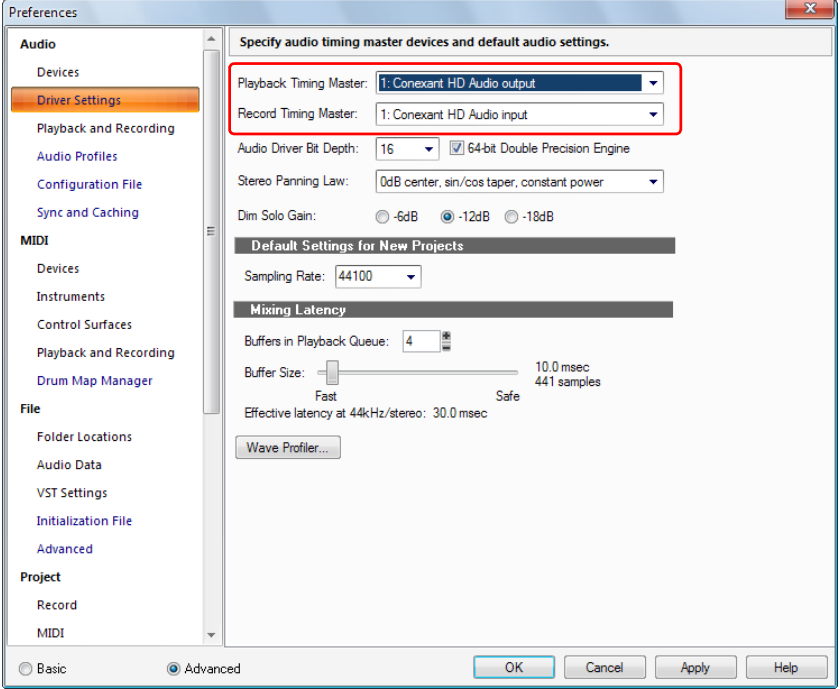

更多信息以及有关特殊型号声卡的推荐设置,请访问

SONAR 支持站点 <http://www.cakewalk.com/Support/product.aspx/SONAR-X3>。

基本音频设置

## <span id="page-14-1"></span><span id="page-14-0"></span>连接设备

音频接口(声卡)有多种类型, CardBus (PCI), USB/USB2 和火线类型是最常见的。笔记本电 脑一般使用 PCMCIA 卡(PC 卡)。很多音频接口也带有 MIDI 输入口,还有一些内建了 MIDI 合 成器。本节介绍不同的连接类型。

#### <span id="page-14-2"></span>模拟和数字音频输入

有两种基本的音频输入类型:

- 模拟输入:模拟输入通常用于连接吉他,话筒或其他乐器,也可以直接连接电脑 (如果电脑 带有模拟音频输入的话)或通过音频接口连接。音频接口得到来自话筒或吉他的模拟信号,并 将其转换为数字信号。模拟输入是最常见的输入端口,几乎为任何声卡的标配端口,台式电脑 和笔记本电脑都带有此类端口。
- 数字输入, 数字输入通常用于连接其他数字设备,如 CD 或 MP3 播放器的光纤输出, 也可以 直接连接电脑 (如果电脑带有数字音频输入的话)或通过音频接口连接。常见的数字输入包 括外部模拟到数字转换器,类似于 Line 6 POD 的吉他处理器以及其他数字信号源。

下表是常见的不同模拟和数字连接类型:

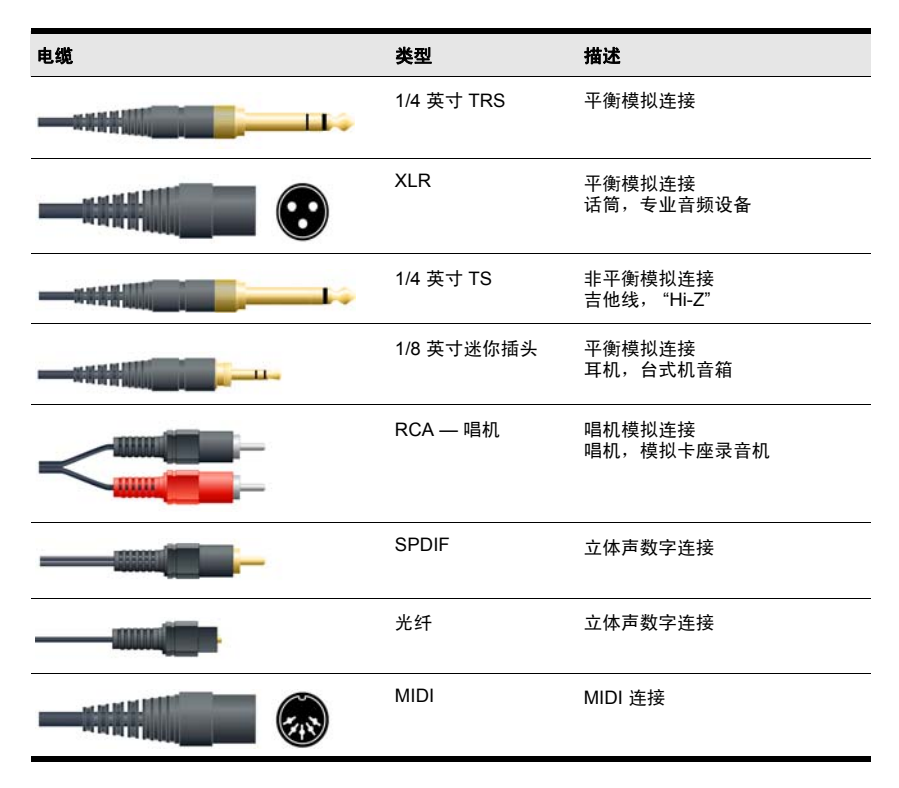

仔细阅读硬件的说明书以决定如何连接设备。

以下的图示说明了常见的配置方法。请参考电脑和声卡的说明书获得更多设置方法详情。

#### <span id="page-16-0"></span>将电吉他连接到电脑

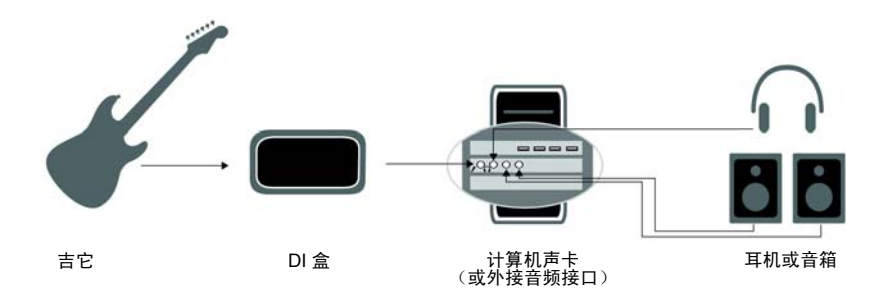

## 将话筒连接到电脑

<span id="page-16-1"></span>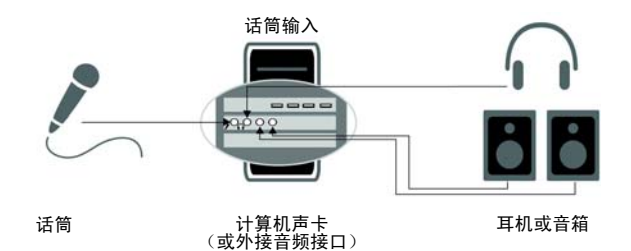

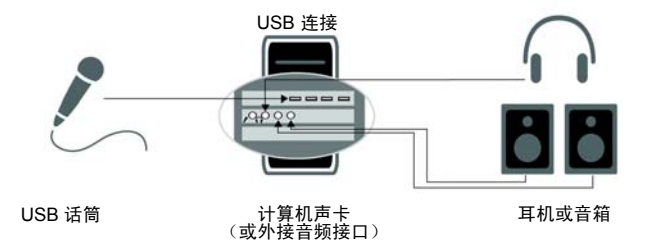

#### 将 MIDI 接口或控制器连接到电脑

<span id="page-17-0"></span>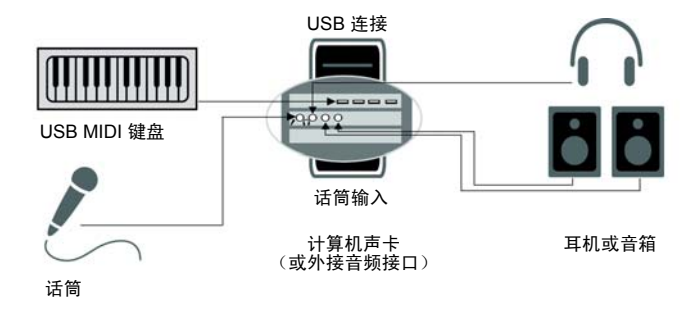

"MIDI(Musical Instrument Digital Interface, 乐器数字化接口)" 是电脑和大多数声卡、键盘以及 电子乐器通讯的方法。MIDI 指的既是用于连接电脑和乐器的各种电缆和插头,也指的是电脑和乐 器彼此交流的语言。

通常有以下两种方法将 MIDI 键盘或乐器连接到电脑:

- **USB** 线缆:很多电子键盘和单独的 MIDI 接口都使用这种连接。使用这种电缆时,把电缆的一 头插到 MIDI 键盘或 MIDI 接口的 USB 端口上,另一头插到电脑的 USB 端口上即可。在使用 MIDI 键盘或接口前,需要先安装好相关的驱动程序。
- 标准 **MIDI** 线缆:MIDI 键盘通常预留有专门和这种电缆匹配的端口,即便是有 USB 端口也一 样。首先需要先确认音频设备上是否有 MIDI 输入和输出端口。如果没有,或者需要使用 MIDI 接口将 MIDI 键盘和电脑连接起来。如果 MIDI 键盘或控制器有 USB 端口,则使用 USB 连接 会更加方便。对于具体的安装方法,请参考 MIDI 设备的说明书。

## <span id="page-18-1"></span><span id="page-18-0"></span>打开演示工程

现在,声卡已经配置好了,下面来打开一个 SONAR 中自带的演示工程。

- **1.** 选择菜单文件打开命令,弹出打开对话框,用于打开 Cakewalk 工程文件。打开对话框和其 他的 Windows 对话框类似。
	- 左侧的垂直导航按钮可以快速跳转到常用的位置
	- 浏览区列出了所选目录下所有的工程文件和文件夹
	- 转到文件夹下拉菜单可以快速跳转到常用的 SONAR 文件夹通常选择工程文件即选择可 工程
	- 如需更多信息,请点击对话框中的**帮助**按钮

#### 图 4. *打开对话框*

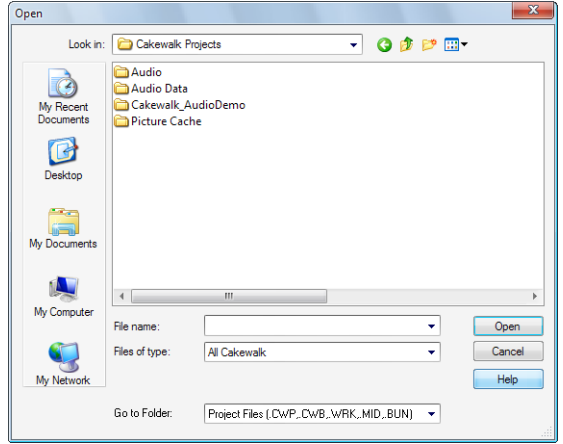

**2.** 找到 Cakewalk Content 文件夹 (默认位置在 C:\Cakewalk Content\SONAR X3 [Producer 或 Studio]\Tutorial Projects\Audio Tutorial Project) 找到 名为 SONAR\_AudioDemo.cwb 的工程。

3. 点击文件选择它,然后点击打开按钮打开工程。

注意:如果提示解包文件,则接受默认位置,并点击确定即可。

- **4.** 工程打开后, " 文件属性 " 对话框随即显示。该窗口用于保存工程属性,评论等有用信息。 点击窗口右上角的关闭按钮 X 关闭文件属性对话框。
- **5.** 点击 SONAR 界面顶部控制栏上的播放按钮 。

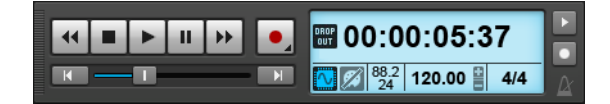

**6.** 好好欣赏吧!

<span id="page-19-1"></span>以上我们只介绍了 SONAR 中的基本设置和播放,还有很多需要了解的内容,请参考 " [下一](#page-21-1) 步 " 第 [22](#page-21-1) 页。

## <span id="page-19-0"></span>听不到声音

如果听不到声音,很可能是因为以下三个原因。请参考以下步骤来解决问题。

#### 没看到电平表动作或没听到声音

最可能的原因是回放设备设置不正确,解决方法如下:

- **1.** 打开菜单选择编辑 **>** 参数设置 **>** 音频设备。
- 2. 确保在**输出设备**中已经选择了正确的音频设备,然后点击**确定**按钮。
- **3.** 确保每条音频轨的 " 输出 " 都设置为正确的输出设备。

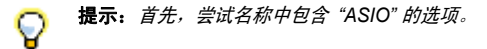

#### 看到电平表动作,但听不到声音

- 最可能的原因是声音设备的音量太低。请检查系统托盘中喇叭图标,看是否音量设置的太低。
- 某些音频设备有用于控制设备音量的硬件旋钮或推子。

#### 音频播放了,但却提示 " 丢码 " 或 " 音频已停止 "

丢码是音频硬件无法快速通过音频数据的一种现象。解决该问题有以下几个方式:

- 增加缓存大小或混音延迟。选择编辑 **>** 参数设置 **>** 音频驱动器设置并增大缓存大小滑块的 数值, 或在 ASIO 面板中调整硬件缓存容量。
- 更换回放设备。很多设备都支持多种驱动模式。打开菜单选择编辑 **>** 参数设置 **>** 音频回放 和录制,点击驱动模式下拉菜单,看是否还有其它可用的选择,诸如 **<** 声卡名称 **>**(**MME 32** 位) 或 **<** 声卡名称 **> (WDM/KS)**。
- 确保未同时使用声音设备。SONAR 会在没有其它软件尝试使用声音设备时最优运行,这些软 件包括:网页浏览器、视频播放器、即时通讯软件和其它声音软件。

## <span id="page-21-2"></span><span id="page-21-0"></span>注册 SONAR

我们强烈建议您注册 SONAR 软件,注册后将可获得技术支持以及 SONAR 升级信息。 通过互联网或者电话可以快速地进行产品注册。

如需注册,可以在任何时间登录 <http://www.cakewalk.com/register>,或请在美国东部时间 13 点 到 18 点致电:888-CAKEWALK (美国)或者 +1 (617) 423-9004 (美国以外地区)。如果您居 住在北美以外地区,请登陆 <http://www.cakewalk.com/Dealers/global.aspx> 访问经销商页面,以 获取当地经销商的联系信息。注册时,您需要提供您的产品序列号 ( 位于 DVD 封套上 ), 姓名和 有效的电子邮件地址。

<span id="page-21-1"></span>下一步

- 阅读 ["SONAR](#page-22-1) 漫游 " 第 23 页的内容。
- 花些时间阅读本手册中的教程以及 SONAR 自带的帮助文件。打开菜单选择 " 帮助 > 帮助主题 " 可取得帮助文件。
- 在网站上观看 SONAR 视频 <http://www.cakewalk.com/CakeTV>。
- 在网站上阅读 SONAR 知识库文章: <http://www.cakewalk.com/Support/product.aspx/SONAR-X3>。

22 | 安装, 注册和基本设置 注册 SONAR

# <span id="page-22-1"></span><span id="page-22-0"></span>SONAR 漫游

在本章中,我们将介绍 SONAR 的使用基础。在开始前,请确保您已经按照"安装,注册和基本 设置"的内容正确安装好 SONAR 了。

更多有关 SONAR 特定功能的详细信息,请参考在线帮助。

## 本章内容:

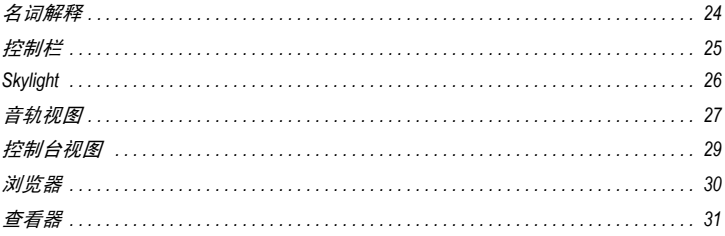

## <span id="page-23-4"></span><span id="page-23-0"></span>名词解释

<span id="page-23-2"></span>工程:SONAR 工作的中心。一个项目可包含很多要素,包括音频、 MIDI、视频等。所有要素都 会被整理到项目的音轨、剪辑和事件中。

<span id="page-23-8"></span>音轨:用于保存由乐器或录音所做的声音或音乐。例如,一首歌曲由四种乐器和一个人声组成的 5 条音轨 (每个乐器一条音轨,人声一条音轨)组成。每个工程都可包含无限个音轨。每条音轨 均可由一到多个剪辑组成。

<span id="page-23-3"></span>剪辑:音轨中用于保存声音和音乐的片段。一个剪辑可能包含一段长号独奏、一段鼓节奏、一段 贝斯或吉他华彩、一段演唱或一个声音效果 (如车鸣或电话铃声)。一条音轨可以包含一个剪辑 或者多个剪辑。

<span id="page-23-7"></span>事件: 用于描述在 MIDI 音轨或自动控制数据中的 MIDI 数据。

每个工程都有一个现在时间,被称之为当前时间:表示工程的现在的位置。当前时间是以一条垂 直线显示在音轨视图中的,也会显示在时间标尺和时间显示中。

<span id="page-23-6"></span><span id="page-23-5"></span><span id="page-23-1"></span>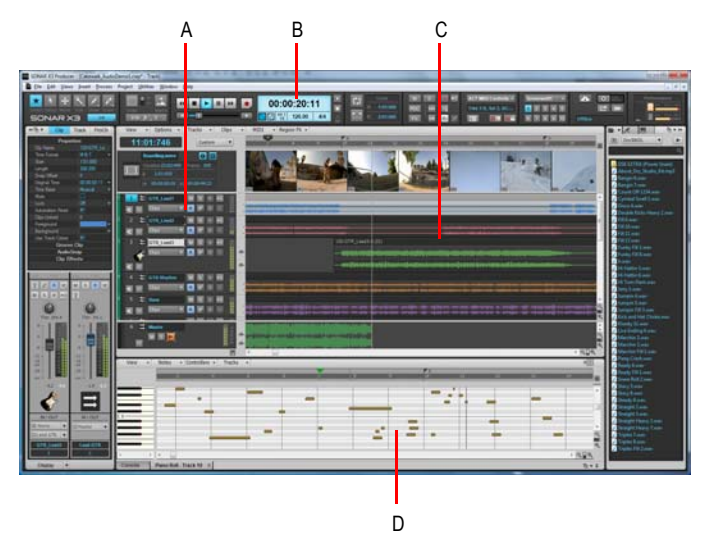

*A.* 音轨 *B.* 当前时间 *C.* 剪辑 *D.* 事件

名词解释

## <span id="page-24-1"></span><span id="page-24-0"></span>控制栏

在音乐制作过程中,花费在 SONAR 上的很多时间都是在录制和聆听。控制栏包含录制,编辑和 回放工程中最重要的工具和其他提示信息。

控制栏是由不同功能的若干模块组合而成。您可以重新安排并显示 / 隐藏每个单独的模块,只显 示最常需要的功能。默认情况下,控制栏被安置在 SONAR 屏幕顶部,但也可以将其释放或将其 安置在底部。

控制栏开关的快捷键是 "C"。

**图 5.** 控制栏

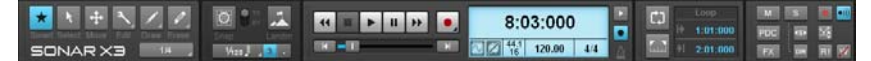

控制栏带有以下模块:

- 工具模块: 洗择全局工具和绘制精度。
- 对齐模块: 配置网格对齐设置。
- 走带模块:带有标准的录制、归零、快退、播放和快进控件。
- **Loop** 模块:配置循环设置。
- 混音模块: 配置静音、独奉、待录、效果器直通和自动控制设置。
- **ACT** 模块:配置控制界面与效果器和软音源插件的交互。
- 屏幕设置模块: 保存和调入屏幕设置预置 (窗口布局)。
- 性能模块: 监视 CPU、磁盘和内存的活动。
- 穿插录制模块: 配置穿插录制设置。
- 选择模块: 配置选择设置。
- 标记模块:通过标记导航。
- 事件查看器模块:修改所选剪辑和事件。
- 同步模块:配置同步设置。
- **Gobbler** 模块:可让您在基于云的 Gobbler 服务备份和发送工程。更多有关模块的内容, 参见在线帮助主题 Control Bar overview。

## <span id="page-25-1"></span><span id="page-25-0"></span>Skylight

Skylight 引入了下一代工作区环境,并通过智能界面简化操作,完全优于同类软件单窗口的设计 和布局的混乱。用户可以即时隐藏、 Dock、折叠或扩展 SONAR 中的所有视图。

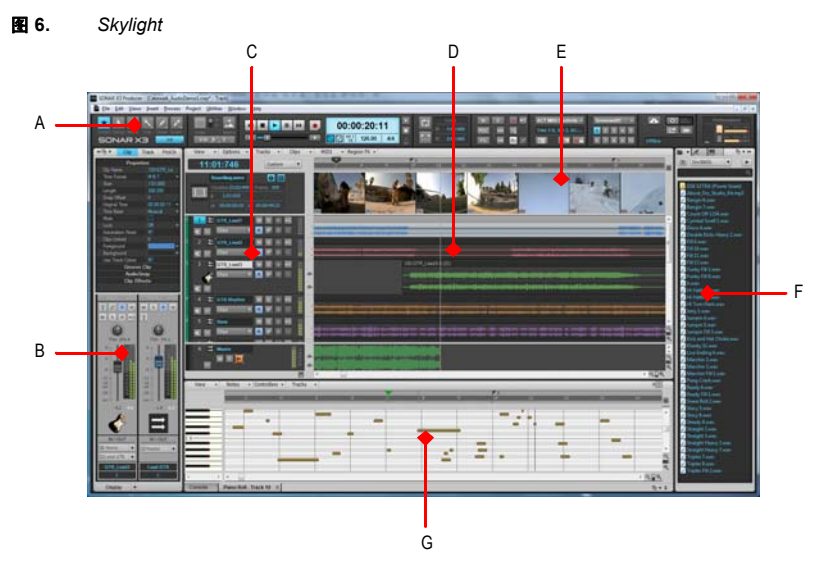

*A.* 控制栏 *B.* 查看器窗格 *C.* 音轨窗格 *D.* 剪辑窗格 *E.* 视频缩略图窗格 *F.* 浏览器 *G. MultiDock* 

Skylight 的主界面包含以下区域:

- 音轨视图:管理音轨以及编排工程中的剪辑和事件。
- 查看器: 在此快速查看所有音轨和剪辑信息。
- **控制栏:**快速访问走带功能。编辑工具均为全局有效,位置在窗口中部。
- **MultiDock**:Dock 并立即在一个区域内访问多个 SONAR 视图。
- 浏览器:组织所有素材内容,使用拖拽的方式方便地管理。简化的合成器架可以让使用虚拟乐 器更加方便。

Skylight

## <span id="page-26-0"></span>音轨视图

音轨视图是工程创建,显示和工作的主窗口。打开工程后, SONAR 就会显示音轨视图。关闭音 轨视图后,SONAR 也会关闭工程。要切换到音轨视图,从菜单中选择视图 **>** 音轨视图或按快捷 键 "ALT+1"。

图 **7.** *音轨视图* 

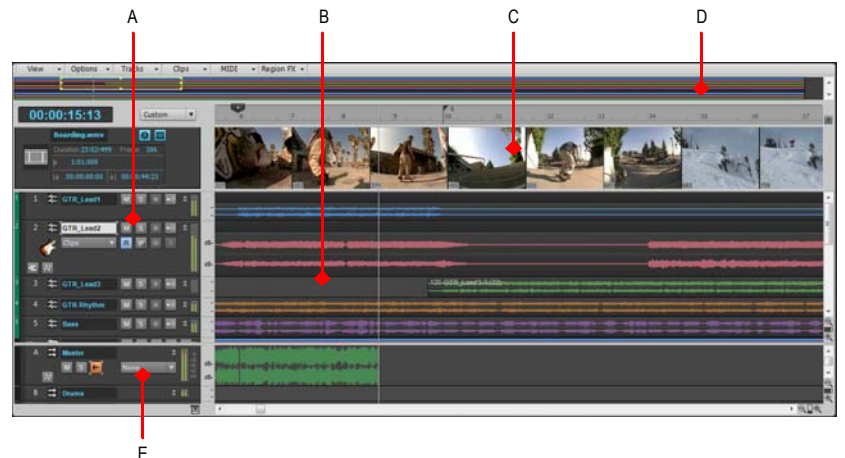

*A.* 音轨区 *B.* 剪辑区 *C.* 视频缩略图区 *D.* 导航区 *E.* 总线区

音轨视图分为以下几个区域:

- 菜单栏 (顶部)
- 音轨区
- 剪辑区
- 总线区
- 导航区
- 视频缩略图区

当前音轨的所有控件都包含在**查看器**中,查看器是当前音轨区控件的扩展版。使用快捷键 "I" 可以 隐藏 / 显示查看器。

SONAR 漫游

剪辑区显示工程中的剪辑,带有刻度的垂直时间线叫做时间标尺,用于查看工程的组织情况剪 辑。剪辑包含表示其内容的标记线。使用**剪辑**区,可以选择,或从一个地方移动,剪切以及复制 剪辑到另外一个地方,更改工程中音乐和声音的编排方式。

总线区显示工程中的总线。

导航区显示的是工程的大部分信息,可以方便看到歌曲的整体概况。导航区显示工程中所有 音轨。

在音轨视图上部的是视频缩略图区,会显示导入视频剪辑中独立的帧。帧的时间间隔取决于缩放 级别。如果放大到足够大,可以看到视频中每个独立帧。

28 | SONAR 漫游 音轨视图

## <span id="page-28-1"></span><span id="page-28-0"></span>控制台视图

使用控制台视图,可以合并所有音轨的声音并创建工程的最终混音。使用控制台视图,可以调 整工程中不同音轨音量的电平,更改立体声声相以及为音轨添加实时效果,合并音轨和最终的 混音。

要切换到控制台视图,从菜单选择视图 **>** 控制台视图,或按快捷键 "ALT+2"。

**图 8.** *控制台视图* 

<span id="page-28-2"></span>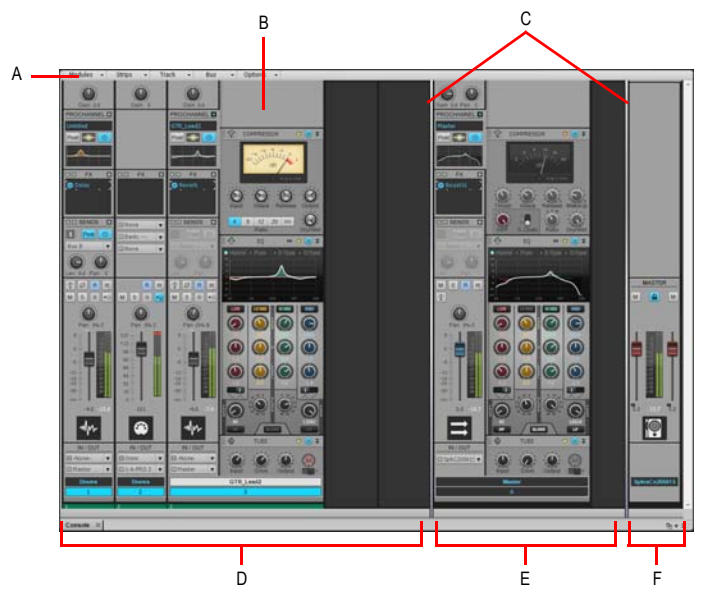

*A.* 控制台视图菜单 *B. ProChannel* (仅限 *Producer* 和 *Studio*) *C.* 窗格分隔线 *D.* 音轨通道条 *E.* 总线通道条 *F.* 主输出通道条

控制台视图包含下列主要元素:

- 菜单:使用菜单配置通道条。可以按指定通道条或模块类型过滤通道条的显示。
- 音轨、总线和主输出区:控制台视图有三个独立分区,左区包含音轨通道条,中区包含总线通 道条,右区包含主输出通道条。可以拖动分区间的分隔线调整分区大小。

SONAR 漫游

- 通道条: 工程中每条音轨,总线和主输出都被表示为一个垂直的通道条。使用通道条控制混音 以及处理音轨、总线和主输出。
- 模块: 通道条上的控件组合到模块中, 这些模块可以显示或隐藏。

## <span id="page-29-1"></span><span id="page-29-0"></span>浏览器

浏览器用于查找和导入各种素材到工程中,这些素材包括音频和 MIDI 文件,音轨和工程模板, 音轨图标,效果链预置,效果器插件以及乐器。你可以直接将素材和插件拖动到音轨中。 要展开或折叠浏览器,从菜单选择视图 **>** 浏览器视图,或按快捷键 "B"。

#### 图 **9.** 浏览器

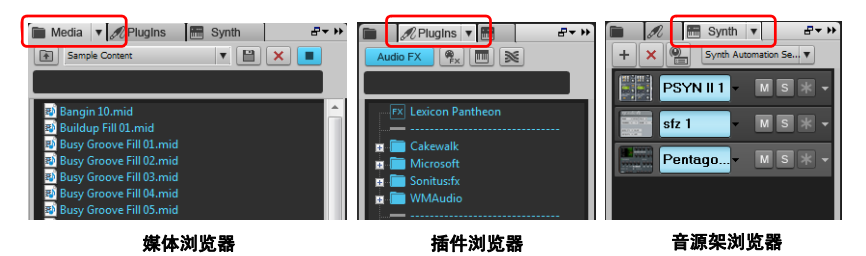

30 SONAR 漫游

浏览器

## <span id="page-30-1"></span><span id="page-30-0"></span>查看器

在使用工程时,可能需要频繁更改音轨和剪辑参数和混音控件。音轨查看器和属性查看器可以快 速查看所选音轨或剪辑上的参数。

要展开或折叠查看器, 从菜单选择**视图 > 查看器**视图, 或按快捷键 "I"。

图 **10.** 查看器

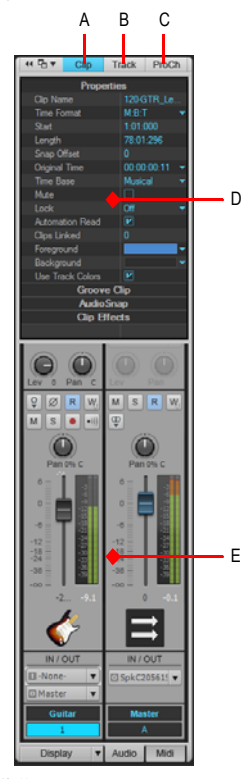

*A.* 显示 */* 隐藏剪辑属性查看器 *B.* 显示 */* 隐藏音轨属性查看器 *C.* 显示 */* 隐藏 *ProChannel* (仅限 *Producer* 和 *Studio* 版) *D.* 属性查看器的显示区域 *E.* 音轨查看器的显示区域

32 SONAR 漫游 查看器

# <span id="page-32-0"></span>快速上手

## 本章内容:

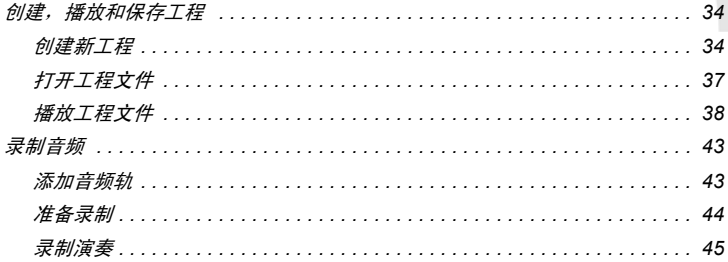

## <span id="page-33-0"></span>创建,播放和保存工程

理解和管理工程文件是 SONAR 使用的重点之一, 在本教程中, 我们将介绍工程文件的基础以及 可能涉及的操作。在 SONAR 中录制音乐时,数据会保存到工程中。工程包含很多元素,其中有:

- 音频轨
- MIDI 轨
- 乐器轨
- DirectX 和 VST 音频效果器
- 工程设置,如速度、调号和拍号
- 歌词

## <span id="page-33-1"></span>创建新工程

在 SONAR 中开始工程的方法有多个。打开 SONAR 时,会弹出快速启动对话框。下面来看看此 对话框中的选项。

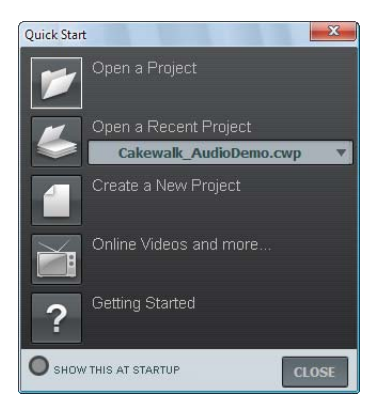

34 快速上手

打开工程。点击此按钮将调出打开对话框,用于选择要打开的文件。

打开最近的工程。下拉菜单中显示了最近使用 SONAR 打开的文件列表。从列表中选择需要的工 程后,点击左侧按钮即可打开工程。

新建工程。点击此按钮将调出新建工程对话框,用于通过模板创建新工程。

在线视频等。点击此按钮将链接到在线教程视频页面, 此选项需要连接互联网。

快速上手。点击此按钮将打开 SONAR 的在线帮助文件。

启动时显示。清除此选项则日后启动 SONAR 时将不再显示快速启动对话框。

关闭。点击此按钮关闭快速启动对话框。

在本教程中,我们会创建一个新工程。

• 点击新建工程按钮

提示: 选择菜单文件 > 新建命令将也会执行相同的操作。 Ο

此时, 新建工程文件对话框出现。无论何时新建工程都会出现此对话框。

下面来看看 " 新建工程文件 " 对话框的内容。

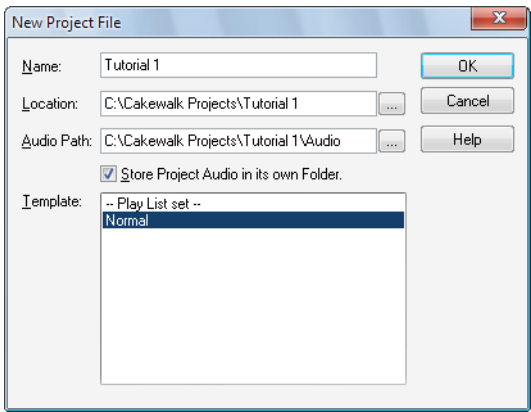

注意:列表中工程模板的显示与所使用的 *SONAR* 软件版本(*Producer*,*Studio* 或基础版 m 本)有关。

名称: 在名称框指定工程的文件名。本例中, 我们输入 Tutorial 1。

位置:指定工程所在的位置。点击浏览按钮 | ... | 指定位置。在本教程中使用默认路径。

音频路径:指定工程中音频的位置。点击浏览按钮 ... 指定位置。

把音频保存在工程文件夹下: 如果要将工程的音频文件保存在单独的目录下, 则选择此选项。推 荐选择此选项。

**模板:**此列表列出了 SONAR 可用的工程模板。其中也包含用户自定义的模板。你的**模板**列表可 能和图中的不同。在本教程中, 选择普通模板。

确定按钮:点击确定按钮将根据指定设置创建新工程。

取消按钮:点击取消按钮关闭新建工程文件对话框。

帮助按钮:点击帮助按钮将打开新建工程文件对话框的在线帮助主题。

点击确定按钮, 前进至教程的下一步。

恭喜!现在在 SONAR 中创建一个新工程了。

36 快速上手

## <span id="page-36-0"></span>打开工程文件

下面介绍打开现有的工程文件。在 SONAR 中, 有 2 个方法打开工程:

- SONAR 启动后,点击快速启动对话框中的打开工程按钮。
- 从位于 SONAR 显示屏顶部的菜单栏中选择文件 **>** 打开命令。

以上任意一种方法均可调出打开对话框,打开对话框和其他的 Windows 对话框类似。

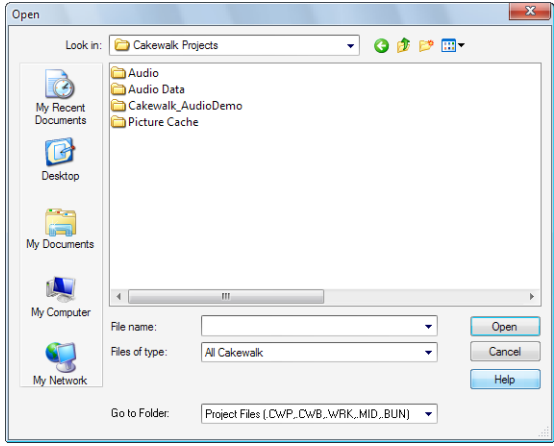

- 垂直导航按钮可以快速跳转到常用的位置。
- 浏览区列出了所选目录下所有的工程文件和文件夹。
- 转到文件夹下拉菜单可以快速跳转到常用的 SONAR 文件夹。通常选择工程文件即可选择 工程。
- 如需更多信息,请点击对话框中的**帮助**按钮。

在本教程中,我们需要打开一个 SONAR 采样工程文件。

找到 Cakewalk Content 文件夹(默认位置在 C:\Cakewalk Content\SONAR X3 [Producer 或 Studio]\Tutorial Projects\Audio Tutorial Project)找到名 为 SONAR\_AudioDemo.cwb 的工程。

在 SONAR 载入工程文件有以下 2 个方法:

- 点击文件名,然后点击打开按钮
- 双击浏览区中的文件

#### 注意: 如果提示解包文件, 则接受默认位置, 并点击**确定**即可。 m

现在我们使用上述方法之一打开工程文件 SONAR AudioDemo.cwb。工程打开后,"文件属性" 对话框随即显示。该窗口用于保存工程属性,评论等有用信息。点击窗口右上角的**关闭**按钮 **区 关闭文件属性对话框。** 

#### <span id="page-37-0"></span>播放工程文件

在本节中,我们将要在 SONAR 配置并回放名为 SONAR\_AudioDemo.cwb 的工程文件。如果你 还没有打开此工程,使用上一节打开工程文件的步骤,然后继续学习以下内容:

#### 配置音频设备

在开始前,需要确保音频设备已经正确配置了。如果还没有配置好,请参考 " [基本音频设置](#page-11-1) " 第 [12](#page-11-1) 页章节的内容。

#### 设置音轨输出

接下来的重要一步就是要告诉 SONAR 需要使用哪个音频设备回放。有时,可能需要在不同的输 出上播放某些音轨 (如使用外部硬件效果器时)。在本教程中,所有音频轨使用相同的输出。

下面从贝斯音轨开始。找到项目中名称为 **Bass** 的音轨。让我们更近距离的观察音轨控件。如果 控件没有完全显示出来,就需要展开音轨以显示它们。

## <span id="page-38-0"></span>展开音轨显示所有控件

- **1.** 将鼠标移动到音轨的下边缘。
- **2.** 点击并向下拖动鼠标以显示所有音轨控件。

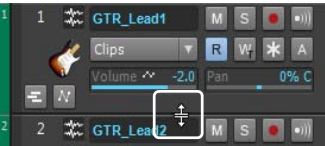

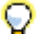

提示: *也可以双击音轨面板中任意空白位置以最大化 / 恢复音轨面板。* 

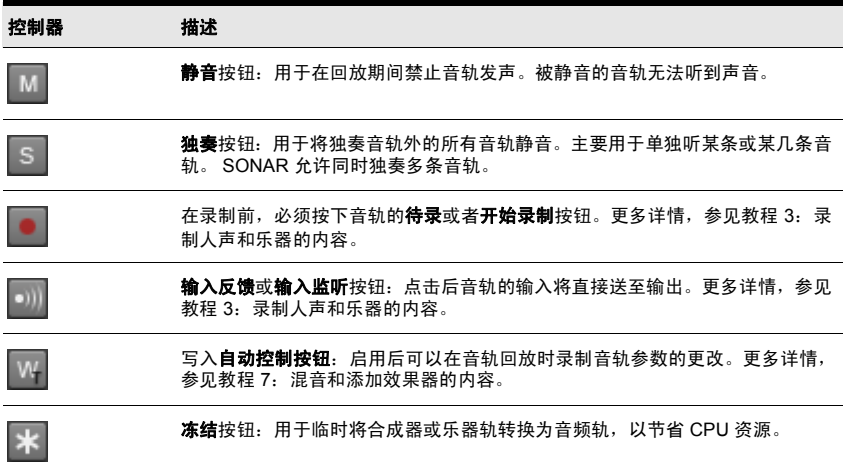

点击**输出**下拉菜单旁的箭头,显示所有输出。选择连接有音箱或耳机的输出。如果找不到**输出**下 拉菜单,则确保已经完全展开音轨。

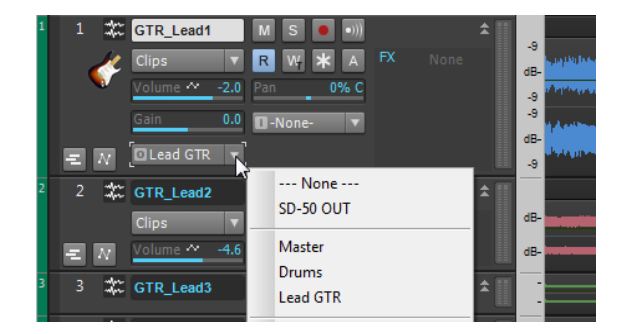

注意:你的选择可能和上图中的不同。选择你的声卡或音频接口上响应的输出。

下一步,重复以上步骤对工程中所有音轨进行相同操作。

提示: *如果要同时更改多个音轨的输出,则选择菜单编辑 > 选择 > 全部命令。* 

#### 播放工程

i.

现在,所有音轨的输出都已经正确设置了。下一步就是播放工程。 找到 SONAR 顶部的控制栏。

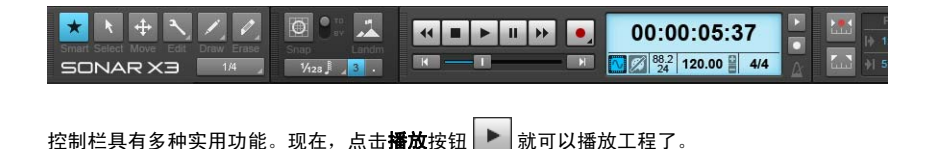

40 快速上手

试验一下每条音轨上的**静音 M** 按钮和**独奏 S** 按钮的效果。如果独奏了多条音轨,则能听到所 有独奏的音轨。如果静音了多条音轨,则这些音轨的声音都将无法听到。

提示:使用键盘上的空格键开始播放和停止播放 *SONAR*。

如果要结束播放, 则点击停止按钮 ■

#### 保存工程文件

SONAR 提供了多个保存工程的选项。选择菜单文件 > 另存为对话框就可以看到这些选项了。这 会打开**另存为**对话框。从**转到文件夹**下拉列表中选择**工程文件**。如果已经是**工程文件**,则无需选 择了。

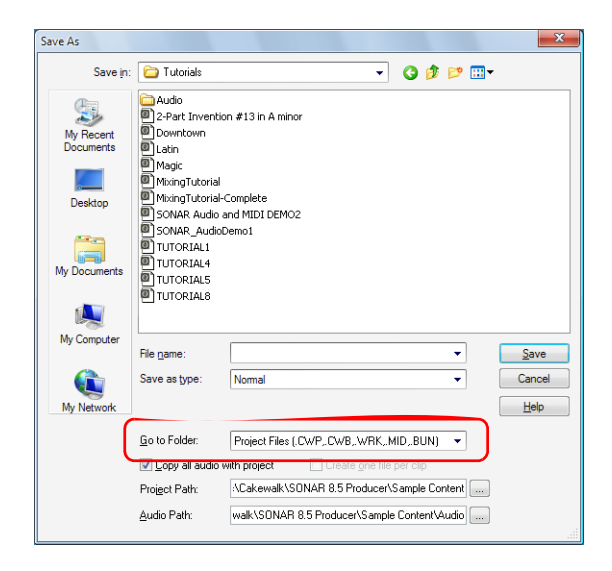

你可能注意到,此窗口和先前教程提到的打开对话框很相似。另存为对话框查找文件的方法和其 他的 Windows 窗口完全一样。如需帮助,点击帮助按钮。下面来了解一下 SONAR 能保存的文 件类型。

在**保存类型**下拉菜单中,可以看到以下的几种格式:点击**保存类型**箭头,查看所支持的文件格式。 下面我们来看这些文件格式:

- 普通:这是保存工程文件最常用的格式,也是列表中的第一个选项。选择此格式将创建一个以 .cwp 为文件扩展名的工程文件。需要注意的是工程文件中并不包含任何音频数据,但是包含 音频数据的链接指向。
- 模板: 模板文件用于新建工程文件时使用。 模板保存工程的布局信息,如有多少音频轨和 MIDI 轨,输出分配如何。有关模板使用的详细说明,请查看 SONAR 的帮助主题模板。
- Cakewalk 打包文件:这种格式一般只用于在电脑间转移工程时使用。扩展名为 .cwb,和工 程文件类似。主要的不同是打包文件包含所有工程中的音频数据。这种文件通常比工程文件 大,因为包含了音频数据,因此平时如果无需转移文件的话不用使用此种文件。当打开打包文 件时, SONAR 会对文件解包,将其中的音频数据保存到一个新目录中。
- **MIDI**:这种格式当你保存为标准的 MIDI 文件。 MIDI 文件不含任何嵌入式音频数据或音频文 件的链接指向,因此在工程中的音频将会随着保存为 MIDI 格式而丢失。乐器指令数字化接口 提起诉讼可能是每种格式 0 或格式化 1。 格式 0 会将所有 MIDI 事件合并到一条音轨中,这种 格式兼容很多旧式的音序器和键盘。 格式 1 则会将 MIDI 事件保存到 256 条音轨中,这是保存 MIDI 文件的最佳选择。尽管不常用,但 SONAR 仍然支持 RIFF MIDI 格式。只有当回放系统 确实需要此格式时才需要保存为此格式,否则还是保存为标准的 MIDI 格式。

多数情况下,最佳的文件保存类型是普通。要保存工程,则按以下操作:

**1.** 在转到文件夹下拉列表中选择工程文件。即使已经之前选了工程文件,再選擇一次是良好 做法。

2. 在**保存类型**列表中, 洗择普通。

- **3.** 在文件名框中输入文件名。
- **4.** 点击保存按钮,保存工程。

本教程到此结束。

42 快速上手

## <span id="page-42-0"></span>录制音频

创建音乐中一个最重要的部分就是数字音频的录制。此过程将把声音从麦克风或乐器录制为音频 轨。完成录制过程后,就可以开始编辑和混音,并准备音乐的发布了。 本教程将指导你如何完成录制过程并获得最好的录制效果。

### <span id="page-42-1"></span>添加音频轨

在教程 1 中,学过如何使用工程模板新建工程,下面来新建一个空白的工程。

- **1.** 选择菜单文件 > 新建命令。
- **2.** 选择空白 (没有音轨或总线)模板,点击确定按钮。

建立一个空白工程。

下面就可以插入一条新音轨了。对于录制数字音频的任务,你需要一条音频轨。步骤如下:

- **1.** 根据以下方法之一操作:
	- 点击插入按钮,然后选择音频轨命令。
	- 右键点击音轨区, 从快捷菜单中选择插入音频轨命令。 新的音频轨现已加到您的工程下。
- **2.** 在新建的音频轨中,展开音轨显示所有控件。(详情参见 " [展开音轨显示所有控件](#page-38-0) " 第 [39](#page-38-0) 页)

音轨显示所有控件后。

- **3.** 点击输入下拉菜单并选择音轨的输入。 接下来会显示所有可供选择的输入。
- 4. 选择乐器连接的端口。如果吉他连在输入 1 上, 就点击**输入**控件并选择第一个选项。有些 音频界面成对显示其立体声输入,如 1/2、 3/4 或 5/6。多数情况下,左声道用奇数表示, 右声道用偶数表示。

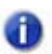

注意:大多数麦克风和吉他都是单声道的,因此应该选择左通道或右通道。

- **5.** 点击输出下拉菜单并选择音轨的输出。 接下来会显示所有可供选择的输出。
- **6.** 选择用于音轨回放的输出端口。这是音箱连接的端口。通常选择 1 或 2,由于大多数输出 到音箱的端口都是这两个。
- 7. 点击**音轨**的待录按钮 ●
- 注意: SONAR 只能录制在待录了的音轨中。因为 SONAR 允许多轨录制, 因此这么做是 h) 必须的。这会告诉 *SONAR* 你想把新素材录制到那一条音轨中。否则每条音轨都会被 录制。
	- 8. 如果要在录制期间听到声音,则点击**输入反馈**按钮 2. 很多声卡和音频接口都有一个选 项可以自动做到这一点,因此如果你已经听到了输入信号,则无需理会这一条。

#### <span id="page-43-0"></span>准备录制

在开始录制前,需要检查输入电平是否合适,避免失真。

先演奏一遍试录一下,看看是否电平表的显示在许可范围内。

如果电平表基本上没有接近过最大值,则应该增大输入电平;如果电平表偶尔触及最大值,则应 该减小输入电平。

输入电平通常是由声卡上的输入插口旁的旋钮调整的,但不同设备间可能稍有不同。因此,如果 你还不知道如何调整,应该阅读音频设备的使用说明书获取详细信息。

图 **11.** 录制电平表显示输入电平

输入电平可能太小 输入电平太大

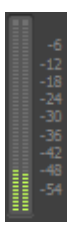

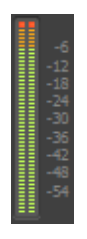

44 快速上手

录制音频

## <span id="page-44-0"></span>录制演奏

下面准备开始录制了。

- **1.** 选择菜单编辑 **>** 参数设置 **>** 项目节拍器 (或点击控制栏上的 " 节拍器 " 按钮 )。
- **2.** 将节拍器设定在 2 小节后录制。
	- · 点击使用音频节拍器选项,选择录制选项,然后设置录制准备为"2",单位设置为"小 节"。如需帮助,点击帮助按钮。
- 3. 点击音轨上的**待录**按钮。音轨**待录**按钮点亮为红色启用状态 ...
- **4.** 在控制栏上,点击录制按钮,或按快捷键 "R"。
- **5.** 在正式录制开始前首先会听到 2 小节的节拍器打点。在第三次打点时开始演奏。
- 6. 录制完成后,点击走带工具栏上的**停止**按钮 ,或按快捷键空格键。

音轨中就会出现一个新音频剪辑。

点击播放按钮回放工程。如果要撤销刚才的录制,则选择菜单编辑 **>** 撤销命令,然后重复 3-5 步, 直到录制满意为止。

现在,就已经录制了一条音轨,你接着可以录制下一条音轨。录制前先关闭音轨 1 的待录状态, 打开要录制的音轨 2 的待录状态,根据以上步骤录制。录制完成后,可以听到 2 条音轨的声音。 回放时会播放录制好的两条音轨。每条音轨都有自己的音量、声像,效果链和静音、独奏按钮。 在以后的教程中,你将学习更多此类内容。

46 快速上手 录制音频

<span id="page-46-0"></span>疑难解答

如果你有使用 SONAR 的问题,别担心,本章着力解决您在使用 SONAR 方面的问题。

- 当用户手册打印后,额外的信息会记录在自述文件中。自述文件的打开方式是:从菜单中选择 帮助 **>** 查看自述文件。
- <span id="page-46-2"></span><span id="page-46-1"></span>• 请访问我们的支持页面 [www.cakewalk.com/Support](http://www.cakewalk.com/Support), 这里有常见问题,技术支持文档,软件 修补程序和更新等信息。

#### 获取更多帮助

除了本手册外,SONAR 还包含了在线帮助,其中提供了快速即时的参考信息,在任何对话框中, 只需简单的按一下键盘上的 F1 键就可以打开。如果您在电脑上录制和编辑音乐方面是初学者的 话,可以在在线帮助主题 "Beginner's Guide to Cakewalk Software (Cakewalk 软件的初学者指 南) " 上找到相关介绍。

如果您需要比用户手册和在线帮助里更多的信息时,下面有几个个方法可以帮助您:

- 登陆 SONAR 支持页面 <http://www.cakewalk.com/Support/product.aspx/SONAR-X3>,获取更新的技术信息、常见问 题的答案,技巧和视频教程。
- 在 Cakewalk 论坛中联系其他 SONAR 用户。其中有些用户也许能够解答您的问题或曾经有 过类似经验。 SONAR 论坛地址为 <http://forum.cakewalk.com>。
- Cakewalk 技术支持对所有 SONAR 注册用户开放,您只需要通过发送邮件即可。如果在所附 文档或我们的网站上无法为您的问题找到答案,请登陆 <http://www.cakewalk.com/support/contact/default.aspx>,将您的问题提交给 SONAR 专家。

#### 美国以外地区用户的帮助

如果需要在美国以外地区获得技术支持和客户服务,请访问: <http://www.cakewalk.com/dealers/global.aspx> 查找您本地的客服中心。

## 疑难解答

# <span id="page-48-0"></span>索引

# 英文字母

MIDI 接口 连接 [18](#page-17-0) MIDI 控制器 连接 [18](#page-17-0) MIDI 设备 设置 [10](#page-9-1)

# **A**

安装 [8](#page-7-1)

# **C**

查看器 [31](#page-30-1)

# **D**

当前时间 [24](#page-23-1) 电吉他 连接 [17](#page-16-0)

# **G**

更新 [47](#page-46-1) 工程 [24](#page-23-2)

# **H**

话筒 连接 [17](#page-16-1)

**J**

剪辑 [24](#page-23-3)

## **K**

控制栏 [25](#page-24-1) 控制台视图 [29](#page-28-1)

# **L**

浏览器 [30](#page-29-1)

## **M**

名词解释 [24](#page-23-4)

# **S**

设备 连接 [15](#page-14-1) 时间标尺 [24](#page-23-5) 时间显示 [24](#page-23-6) 事件 [24](#page-23-7) 鼠标滚轮 [29](#page-28-2)

# **X**

修补程序 下载 [47](#page-46-2)

# **Y**

演示工程 打开 [19](#page-18-1) 疑难解答 [20](#page-19-1) 音轨 [24](#page-23-8) 音轨视图 [26](#page-25-1) 音频 输入类型 [15](#page-14-2) 音频设置 [12](#page-11-2)

# **Z**

注册 [22](#page-21-2)

## CAKEWALK, INC.

#### <span id="page-50-0"></span>许可协议

在您使用本产品前,应该仔细阅读以下条款和条件。安装和使用本产品,即表示您接受这些条款 和条件。如果您不同意,您应立即退回未使用的产品,以便给您退款。

1. 授权许可。针对许可费的支付, Cakewalk 公司("Cakewalk" 或 " 许可人 ") 授予您(被许可人) 同一时间只能一人在一台个人电脑上使用随附的 Cakewalk 软件产品 (以下称为"产品")的非专 有许可。如果您想同时在不止一台个人电脑上使用本产品,或者如果您想分发本产品,必须致电 (617) 423-9004 从 Cakewalk 获得单独的许可证。本许可不授予您获得任何改进或更新产品的权利。 如有任何可用的改进与更新,您可通过 Cakewalk 的即时标准定价,条款和条件来获取。

2. 产品的所有权。该产品的一部分包括某些第三方所有的材料。Cakewalk 公司和 Cakewalk 许可人 将保留产品的全部所有权,版权,商标和其他权利。本许可证本身并非出售的产品或任何副本。您 (被许可人)仅获得本协议中规定的权利。您理解并同意如下条款:

2.1. 您不得进行产品全部的或任何部分的任何拷贝,除了法律许可范围内的,针对该产品电脑软件 组件的存档副本。

2.2. 您不得对该产品的全部或其任何部分进行反编译,反汇编,反设计,修改,合并,或该产品的 全部或其任何部分上制作仿制品。

2.3. 您不得删除包含或嵌入在产品中的任何部分的任何版权,商标,所有权,声明或警告提示。

2.4. 您不得转让本产品。如果将全部或部分转让,原购买者和买入者将失去所有使用该软件的 权利。

2.5 您不得将本文件用于除支持您的软件产品的使用外的任何用途。

2.6 未经 Cakewalk 书面允许, 您不得对软件产品进行工程分析, 包括性能分析或基准分析。

3. 乐器内容

3.1. 包含在本产品中的乐器("乐器内容")使用的音频采样, 录制的声音, 程序, MIDI 样板, 均 保留许可人的所有权并已被授权,不可出售,供您在您的电脑上使用。

3.2. 被许可人可以修改乐器的内容。被许可人可将乐器内容用于商业用途的音乐作品中。

3.3. 该许可证明确禁止转售,再许可或其他的乐器内容的发布,无论在光盘上还是因此做的任何修 改。您不能出售,借出,出租,和赁,出让或转让其全部或任何附带的音色给其他用户,或使用 在任何竞争对手的产品中。

4. 演示版或第三方演示内容的限制。除非你的产品包中另有说明,以下限制适用于所有数码录音、 MIDI 或 Cakewalk 格式的歌曲文件或节奏模式、以及产品包(" 演示内容 ")中的所有打印或数码 复制的活页乐谱:所有演示内容均受版权保护并归 Cakewalk 或针对该作品向 Cakewalk 授予许可 权的其它各方所有。未经版权人书面同意,任何对演示内容的复制,改编,或编排均属侵犯美国 或外国的版权法,将受到法律处罚,并负相应有法律责任。未经版权人书面同意许可,不得将演 示内容同步至任何录像带或胶片,不得以标准乐谱的方式打印演示内容。演示内容不得用于任何 形式的广播或传输。您不得以任何方式照原样 (即单独)转售或再分发演示内容,包括用于采样 器或采样回放设备,或任何音色库产品中,或用于电台、电视和广播,电影配乐,电影或其他任 何媒体商业产品中,无论作品是否保留原始形式或被重订格式,混音,滤波,再合成或以其他方 式被编辑。

5. 选择和使用本产品的被许可人的责任。 Cakewalk 希望本产品对您的公司或个人活动有所帮助。 但 Cakewalk 不保证产品的操作或包含在产品中任何信息的准确性或完整性。您,而不是 Cakewalk,负责产品的全部使用。

#### 6. 保修

6.1. 有限保修。根据本协议第 4 条和第 5 条中的其他规定, Cakewalk 向您 (被许可人)保证, 在 正常使用情况下,自购买日起 30 日内产品的记录媒体在材料和工艺上无缺陷。自购买日起 30 日 内,产品将和用户指南操作一致。根据此担保下,在 Cakewalk 的选择范围内,其唯一的责任包括, (1) 在上述保修期内,适当的纠正被报告的任何缺陷,或 (2) 全额退款。 Cakewalk 不保证该产品无 任何错误,也不保证所有程序错误都会被纠正。此外, Cakewalk 不对由于意外事故,滥用或误用 导致的产品故障提供保修。在美国之外的地区,如无被授权的国际经销商的购买证明,以上补偿 将无法获得。所有保修援助需求应直接通过以下地址联系 Cakewalk:

Cakewalk, 268 Summer Street, Boston, MA 02210 U.S.A. 617/423-9004

6.2. 保修限制。在第 4 条中提到的明示担保是 Cakewalk 作出的唯一保证,对于整个产品, CAKEWALK 不做任何其它担保,明示,暗示或由于习惯或贸易惯例,并明确拒绝非侵权性的默示 担保,适销性或适用于任何特定目的的适用性。 Cakewalk 对于产品性能以及任何其他方使用本产 品所产生的任何责任,不承担任何责任。

有些州不允许限制默示保证的期限,因此上述限制可能不适用于您。本保证授予阁下特定的法律 权利,视您所在的州,您可能还拥有其他权利。

7. 补救措施的限制。 Cakewalk 在合同,侵权行为或其他与产品相关的责任,不会超过该产品的购 买价格。无论如何,Cakewalk 都不承担对特殊的,偶然的,侵权行为或间接损害(包括任何使用 损失, 数据损失, 利润损失, 或业务损失而造成的损害), 或与产品性能相关的任何责任。即使 Cakewalk 已被告知发生此类损害的可能性。

有些州不允许排除或限制偶发事件或间接损害,因此,上述排除或限制可能不适用于您。

8. 美国政府限制权利。如果您是一个政府机构,确认该产品是私人经费开发和电脑软件组件提供 给您,服从限制权利。政府使用,复制,重制或公开的权利服从法案 DFARS 252.227-7013 (c)(1)(ii) 规定的 " 技术数据和电脑软件 " 条款及法案 FAR 52 227-19 (c)(1) 和 (2) 规定的 " 商业电脑软件 — 限制权利 " 条款。立约人是 Cakewalk, Inc.

9. 终止。如果您违反任何条款,本授权许可协议将立即终止。协议终止后,您将被要求立即将产 品退回 Cakewalk 或销毁所有本许可协议所涵盖的产品副本。

10. 杂项

10.1. 适用法律。本许可协议的条款,按照美国和 / 或美国马萨诸塞州的联邦实体法的解释。

10.2. 权利放弃。本协议授予的任何一方未能行使任何权利或未对另一方采取任何行动,就后续的 权利行使或在将来违反本协议的情况下采取行动。

10.3. 诉讼费用。如果本协议任何一方对其他方就本协议标的所带来的任何行动,胜诉方有权收回, 除了任何其他减免措施,合理的律师费和诉讼费用。

10.4. 无法执行的条款。如果本许可协议的任何条款被任何有管辖权的法院宣布无效或不可强制执 行,此类申诉书将对剩余条款无效。

您承认您已阅读本许可协议,明白且同意受其约束的条款和条件。您并且同意它是您和 Cakewalk 之间,取代任何建议, 或口头或书面的事先约定的完全的和专有的许可协议, 您和 Cakewalk 间任 何其他的沟通均与本许可协议的主题相关。